# System zur Analyse einer

# Gesamt-Thrombusbildung

## T-TAS®01

**für den professionellen Einsatz**

## Anzeige-Handbuch

## - Deutsch -

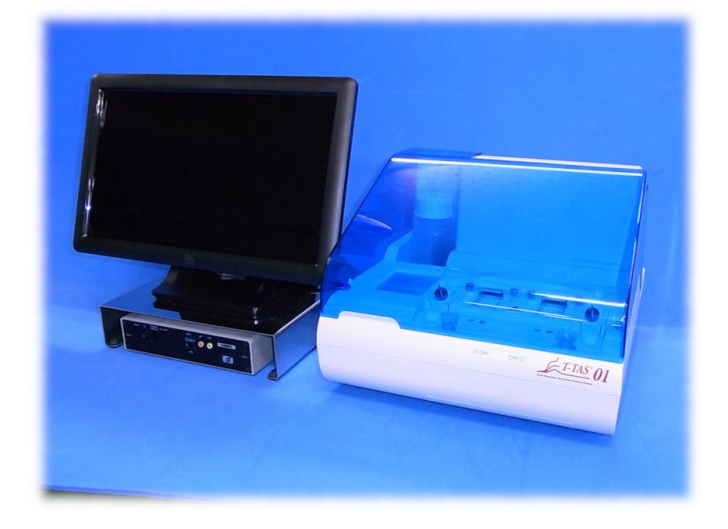

Dieses Anzeige-Handbuch ist ein erläuterndes Material für die Sprache, die auf dem Bildschirm des Systems zur Analyse einer Gesamt-Thrombusbildung T-TAS®01 angezeigt wird. Bitte bewahren Sie das Handbuch zum Nachschlagen an einem leicht zugänglichen Ort auf.

T-TAS01 Instrument TP032 rev. 1 Page 2 of 27

#### Inhalt

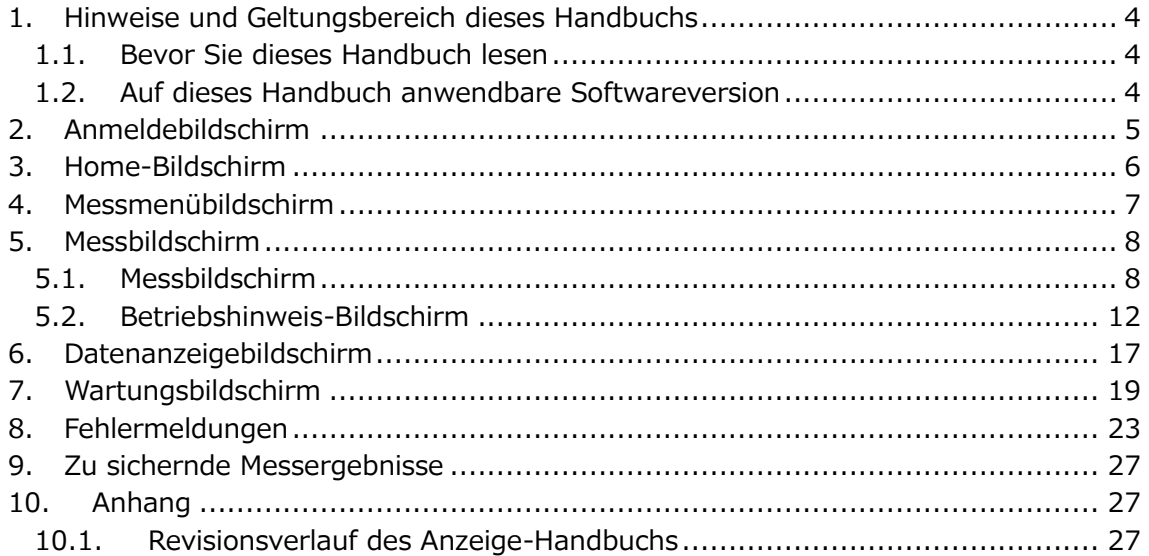

#### 1. Hinweise und Geltungsbereich dieses Handbuchs

#### 1.1. Bevor Sie dieses Handbuch lesen

Dieses Anzeige-Handbuch ist ein erläuterndes Material zum Verständnis der Bildschirmanzeige für die Verwendung des Systems zur Analyse einer Gesamt-Thrombusbildung T-TAS®01. Bitte lesen Sie das Benutzerhandbuch und dieses Handbuch sorgfältig durch, um das Instrument angemessen zu verwenden.

Bitte beachten Sie, dass je nach Art der gelieferten Chips und der Einstellung des verwendeten Instruments AR Chip und/oder HD Chip möglicherweise nicht auf dem Bildschirm angezeigt werden.

#### 1.2. Auf dieses Handbuch anwendbare Softwareversion

Die Softwareversion, die Gegenstand dieses Handbuchs ist, ist unten aufgeführt.

- Softwareversion
	- 1.0.2.13

### 2. Anmeldebildschirm

Die Sprache auf dem "Sign-in"-Bildschirm, die in der folgenden Abbildung durch Pfeile mit Zahlen angezeigt wird, ist in der Übersetzungstabelle (Tabelle: 2.1) angegeben.

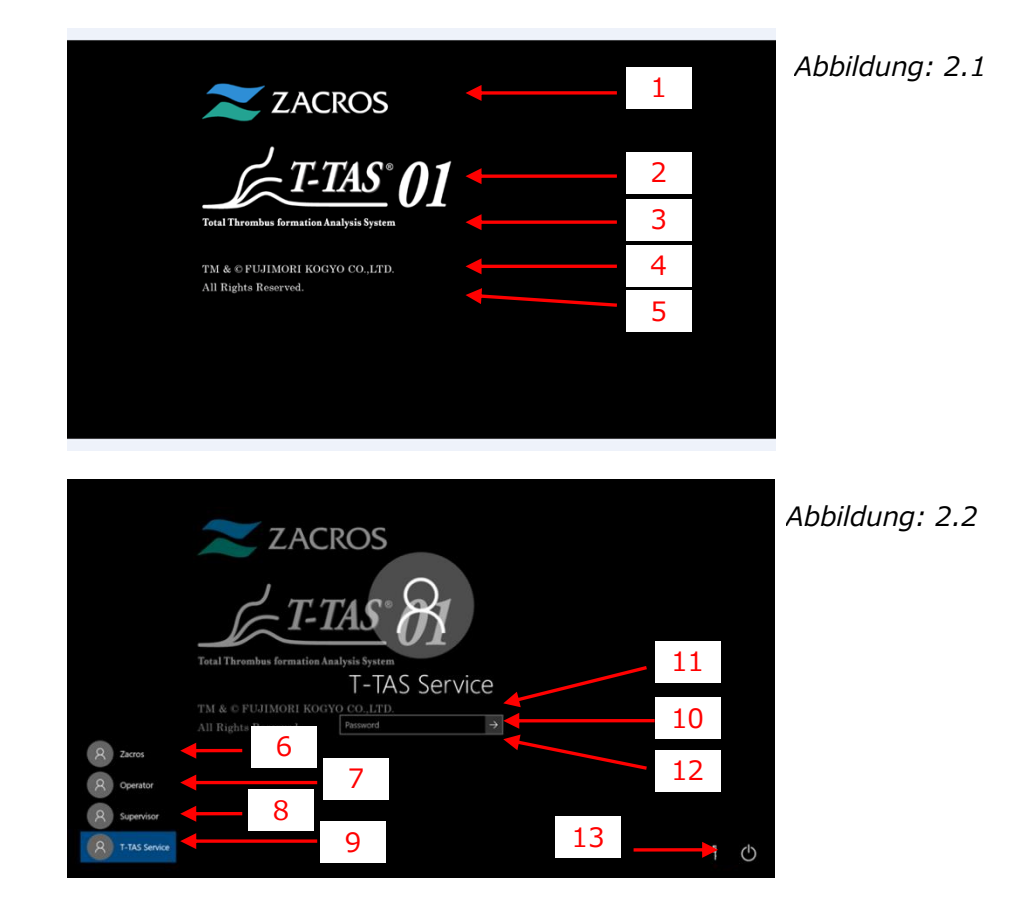

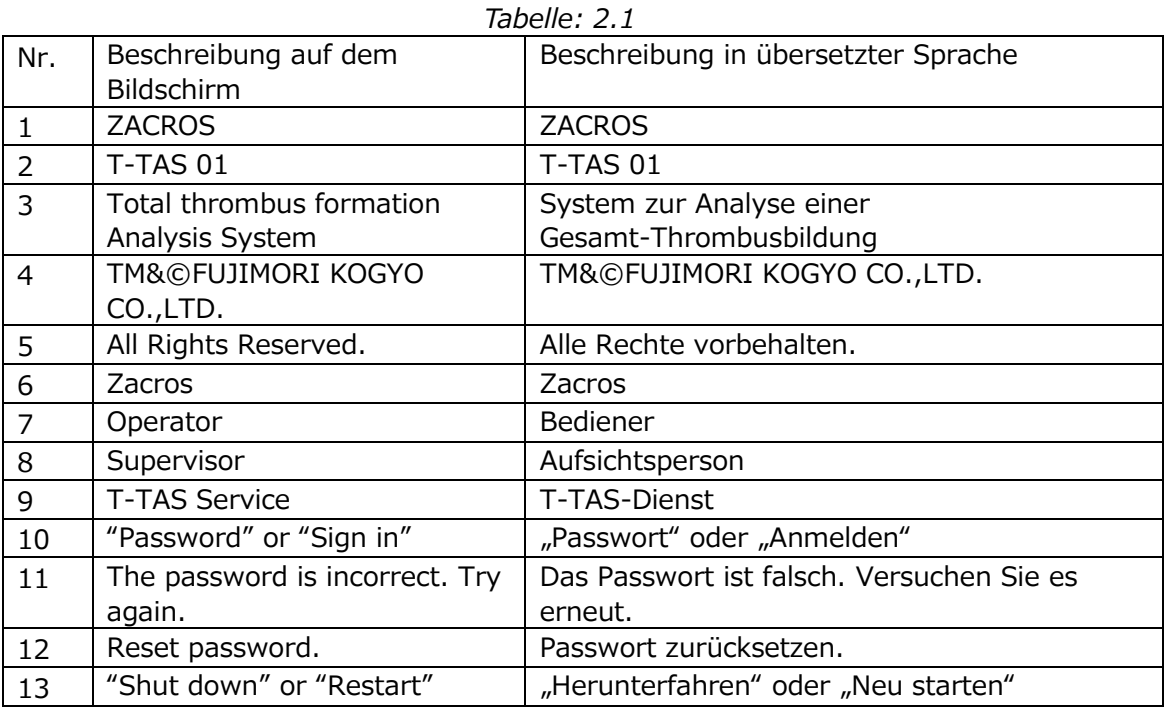

T-TAS01 Instrument TP032 rev. 1 Page 5 of 27

### 3. Home-Bildschirm

Die Sprache auf dem "Home"-Bildschirm, die in der folgenden Abbildung durch Pfeile mit Zahlen angezeigt wird, ist in der Übersetzungstabelle (Tabelle: 3.1) angegeben.

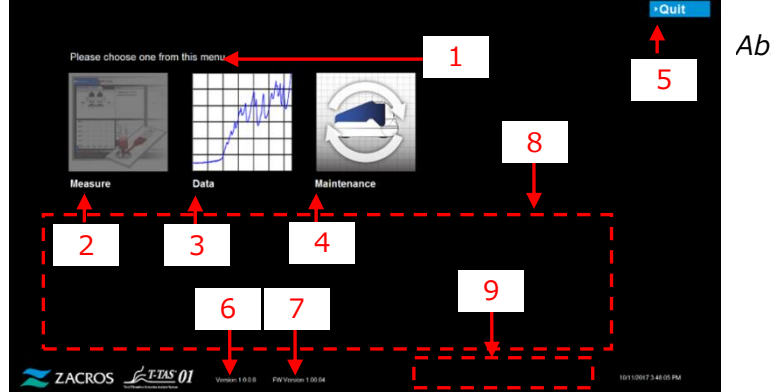

*Abbildung: 3.1*

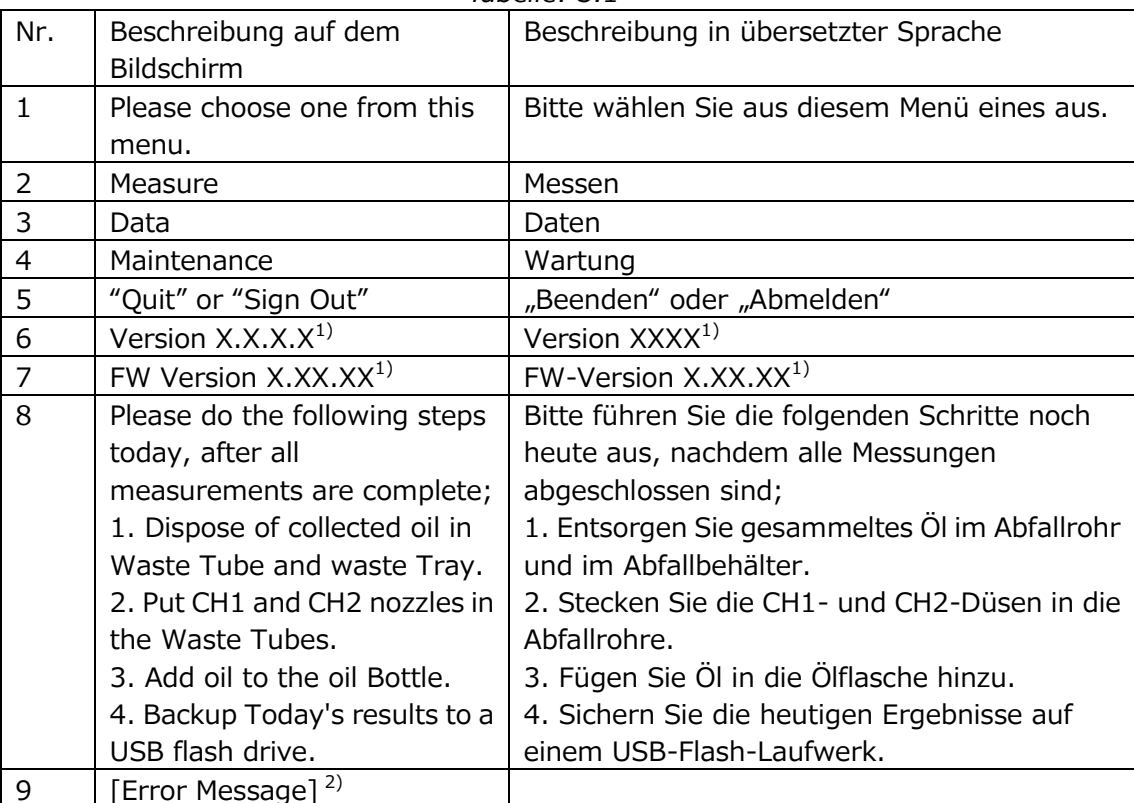

*Tabelle: 3.1*

1) Die betreffende numerische Informationen wird anstelle von "X" angezeigt.

2) Die betreffende Fehlermeldung wird in entsprechenden Klammern angezeigt. Siehe Kapitel 8 für Fehlermeldungen.

## 4. Messmenübildschirm

Die Sprache auf dem "Measurement menu"-Bildschirm, die in der folgenden Abbildung durch Pfeile mit Zahlen angezeigt wird, ist in der Übersetzungstabelle (Tabelle: 4.1) angegeben.

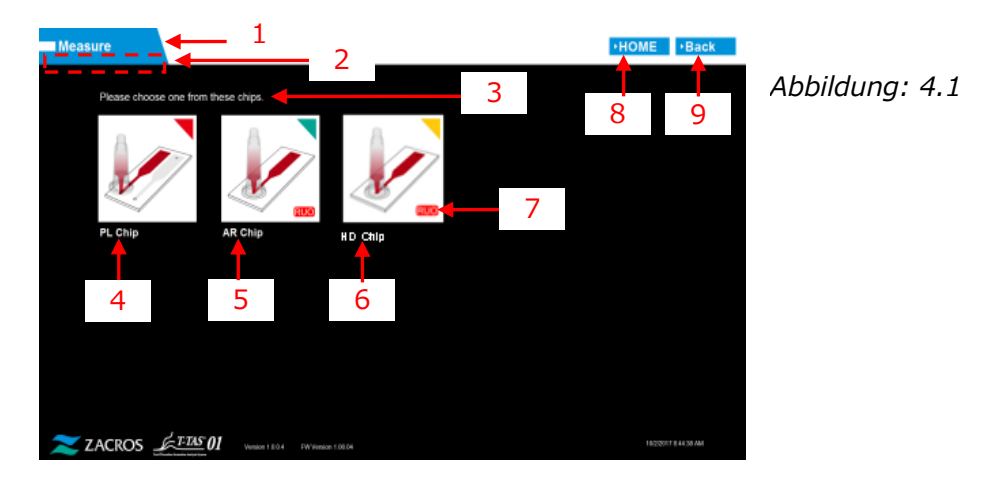

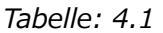

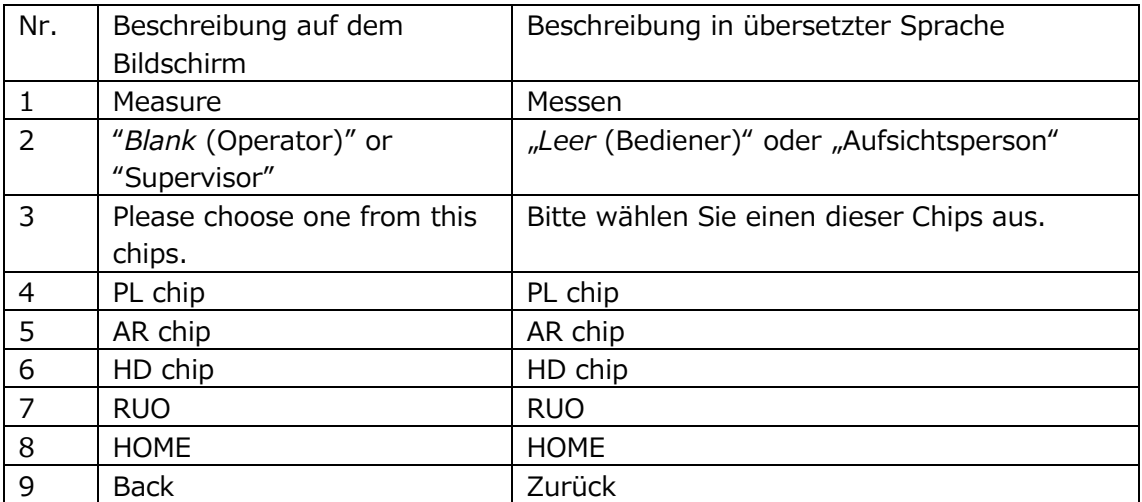

## 5. Messbildschirm

#### 5.1. Messbildschirm

Die Sprache auf dem "Measurement"-Bildschirm, die in der folgenden Abbildung durch Pfeile mit Zahlen angezeigt wird, ist in der Übersetzungstabelle (Tabelle: 5.1-1) angegeben. Bitte beachten Sie, dass die Anzeige auf dem "Measurement"-Bildschirm je nach Betriebsstatus unterschiedlich sein kann.

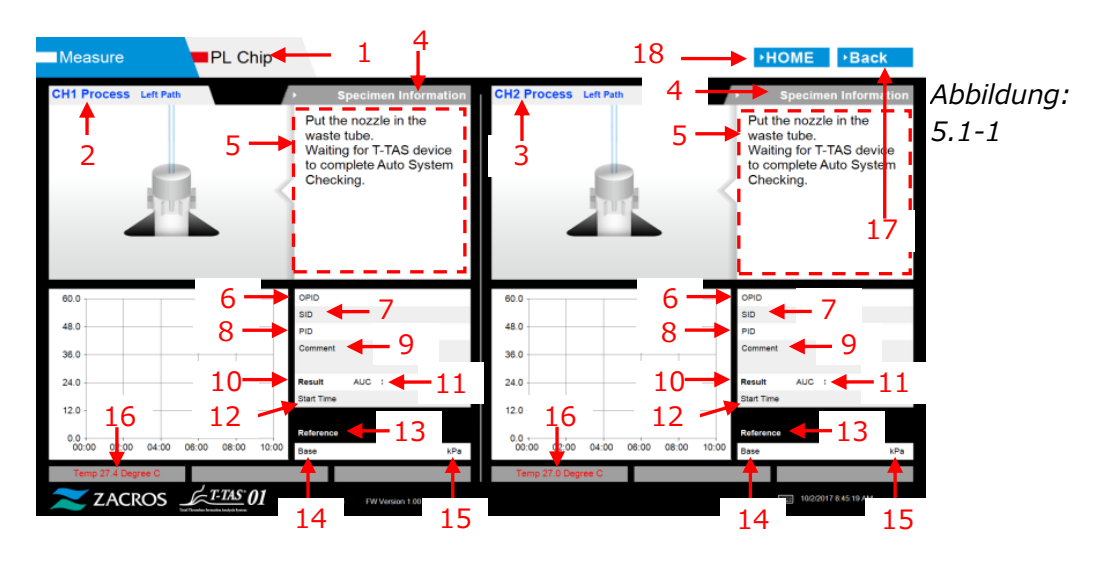

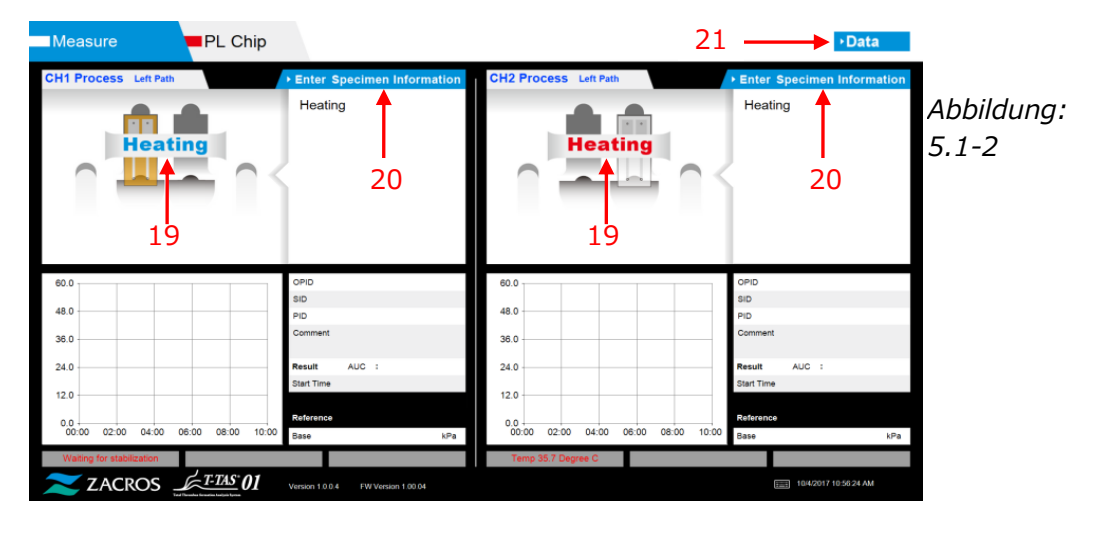

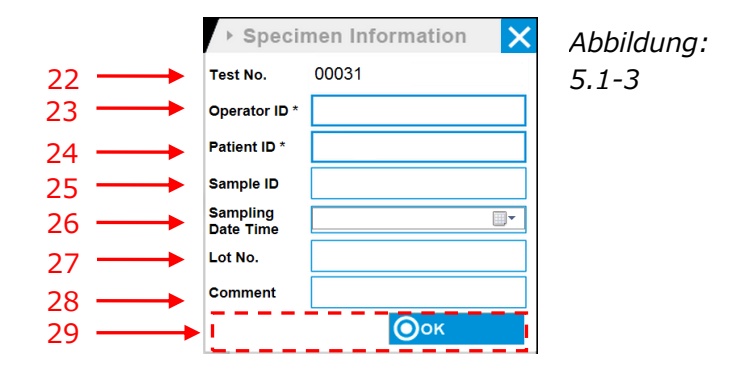

T-TAS01 Instrument TP032 rev. 1 TP032 rev. 1

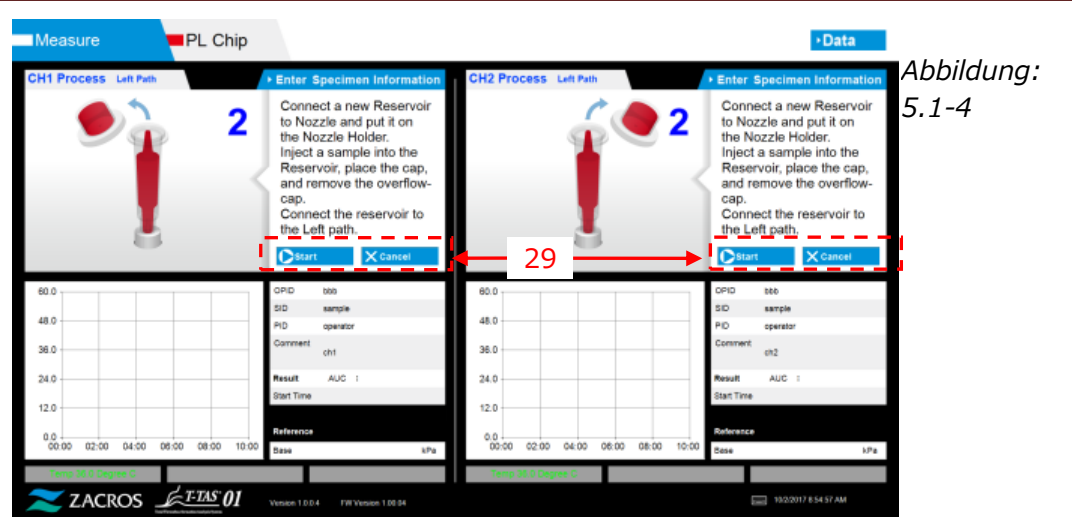

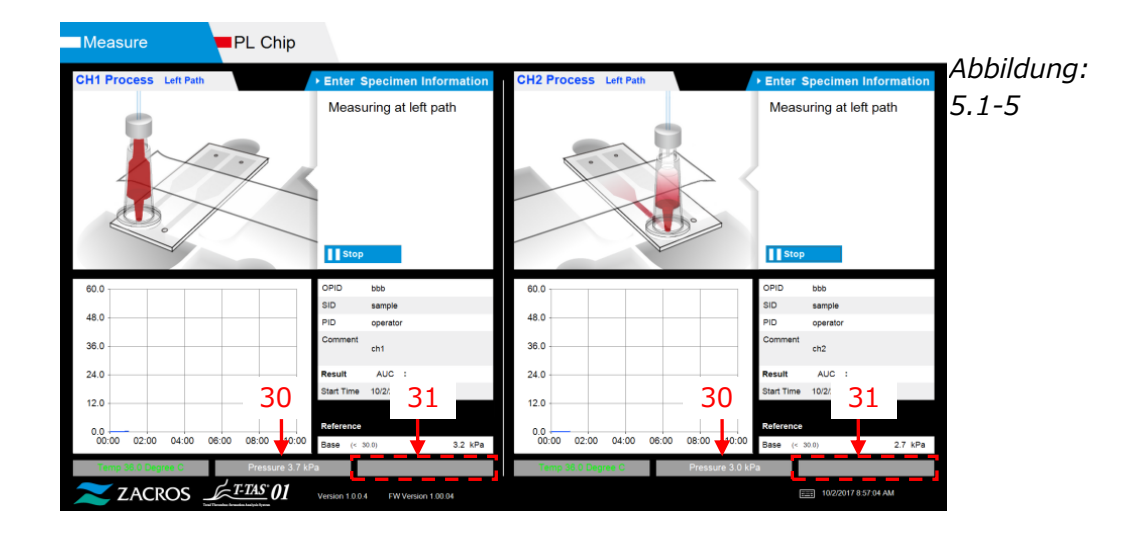

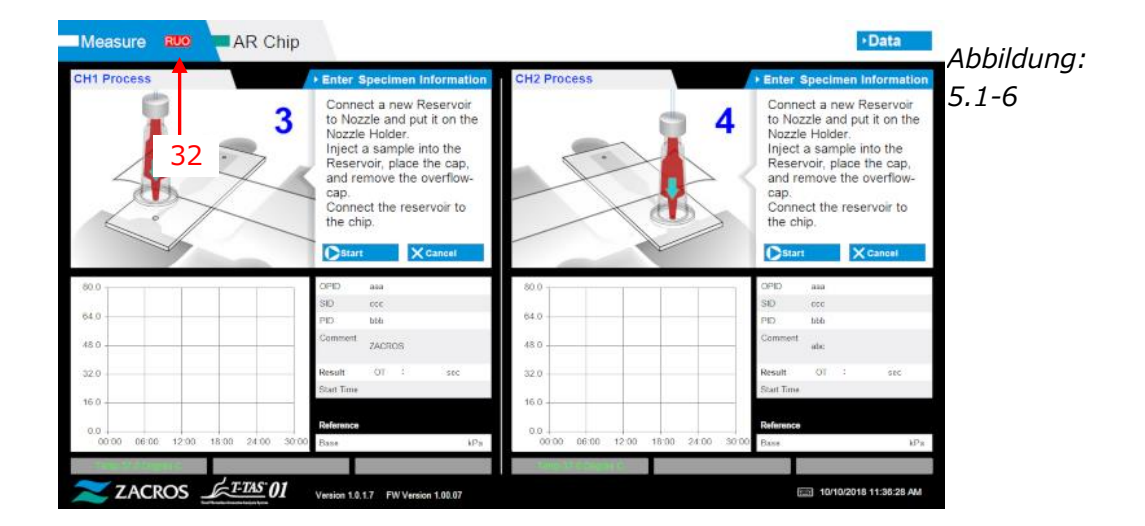

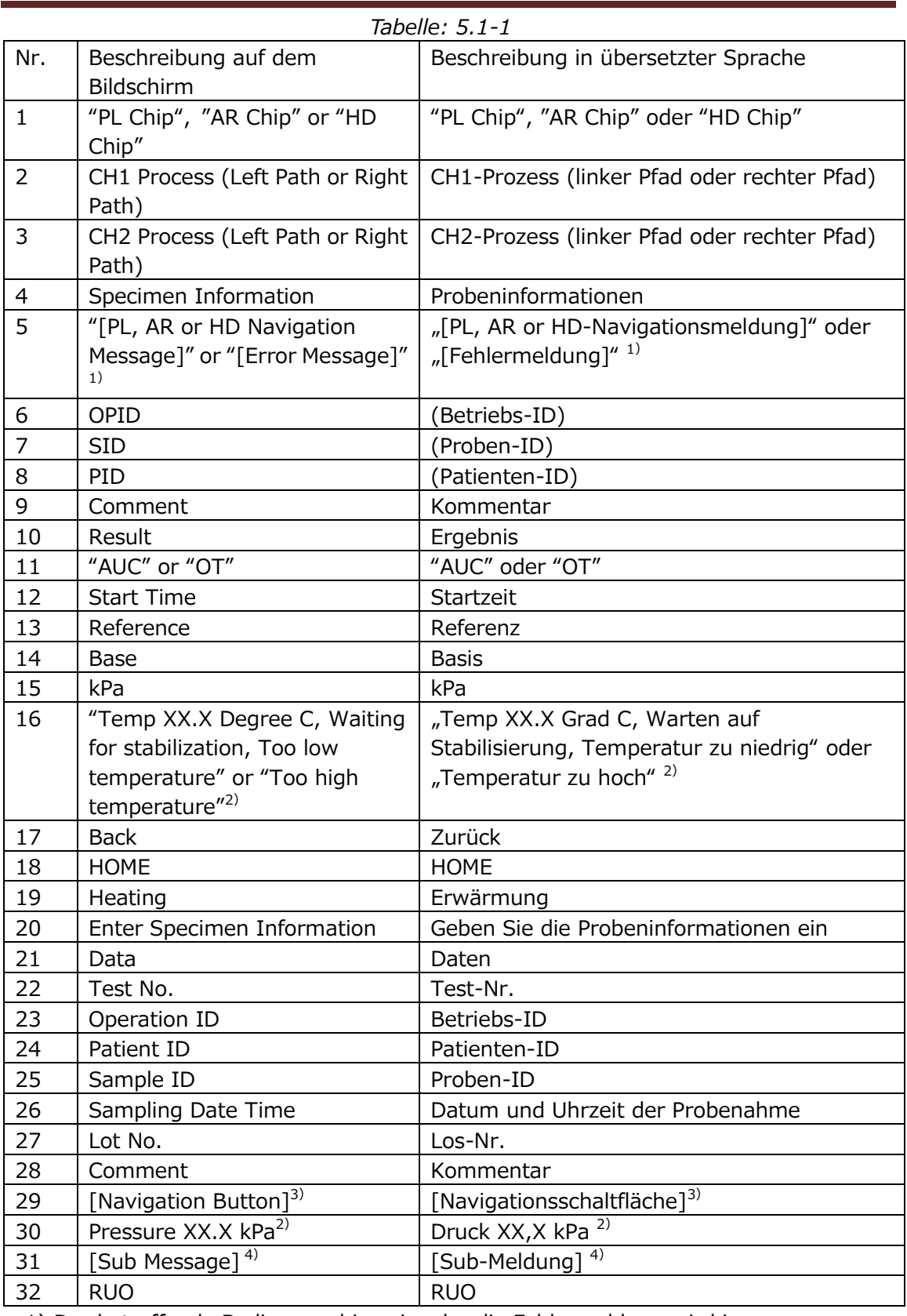

1) Der betreffende Bedienungshinweis oder die Fehlermeldung wird in entsprechenden Klammern angezeigt. Siehe Tabelle: 5.2-1 für Bedienungshinweise und Kapitel 8 für Fehlermeldungen.

2) Die betreffende numerische Informationen wird anstelle von "X" angezeigt.

- 3) Die betreffende Navigationsschaltfläche wird in entsprechenden Klammern angezeigt. Siehe Tabelle: 5.1-2 für die Anzeige der Navigationsschaltfläche.
- 4) Die betreffende Meldung wird in entsprechenden Klammern angezeigt. Siehe Tabelle: 5.1-3 für diese Meldungen.

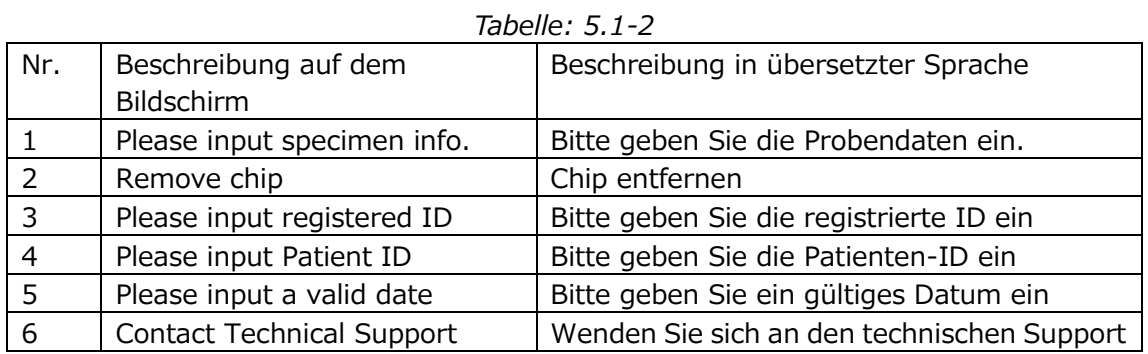

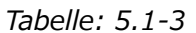

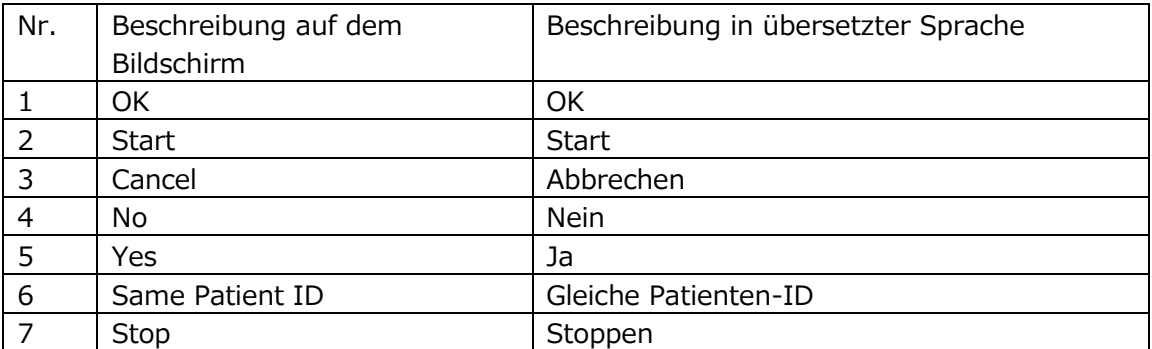

#### 5.2. Betriebshinweis-Bildschirm

Jeder auf dem "Measurement"-Bildschirm angezeigte Bedienungshinweis wird in der Übersetzungstabelle (Tabelle: 5.2-1) angegeben.

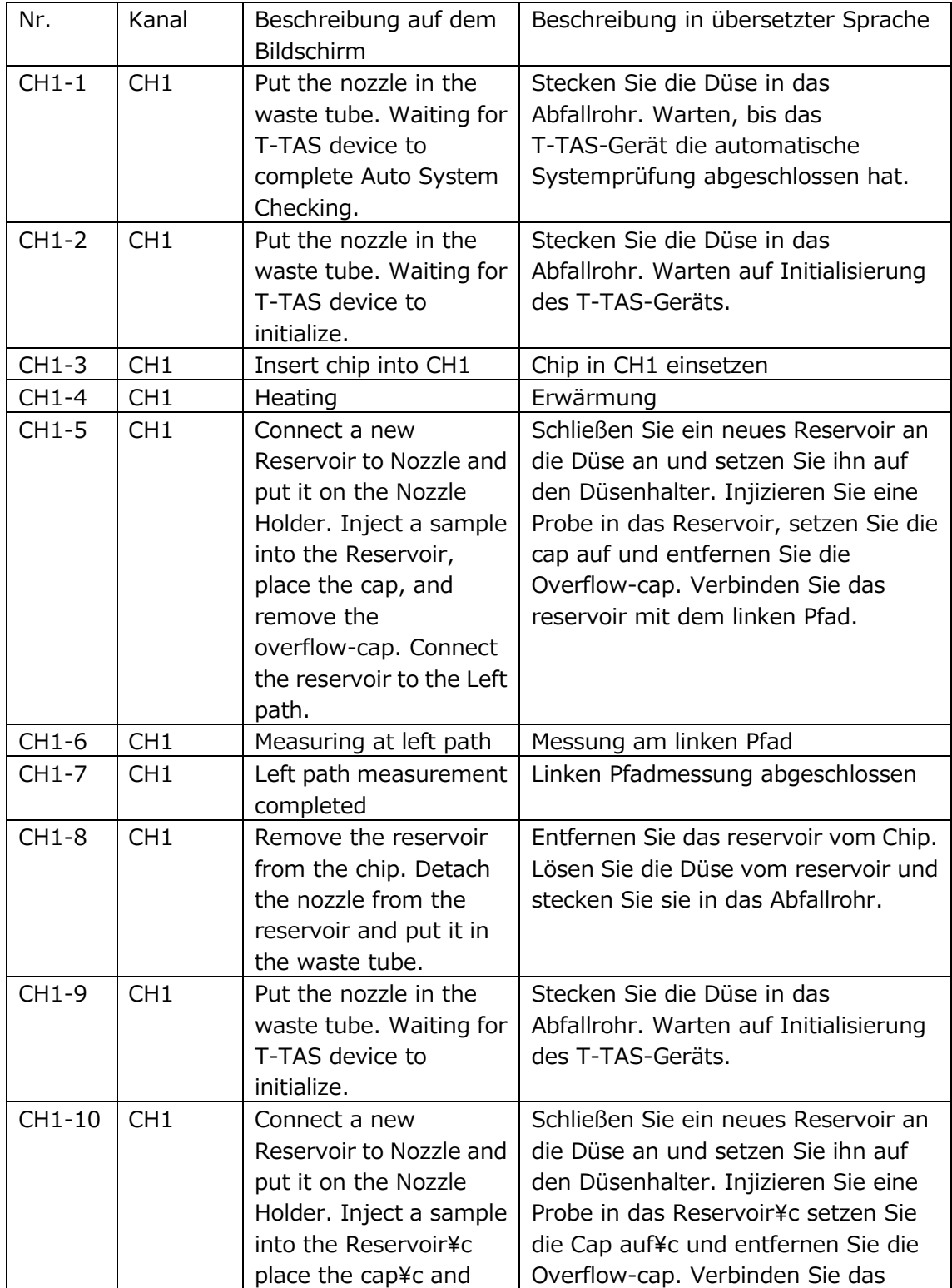

*Tabelle: 5.2-1*

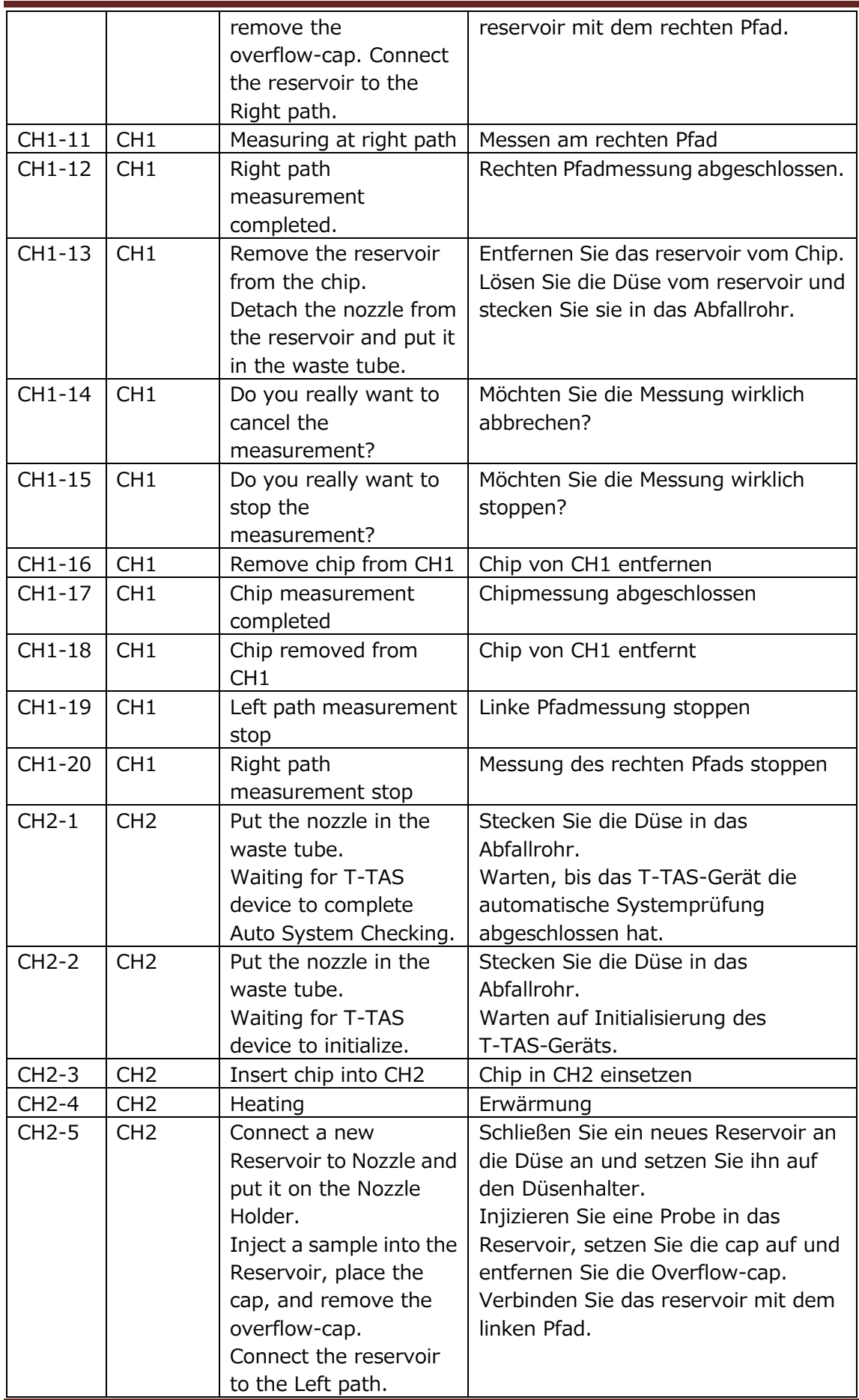

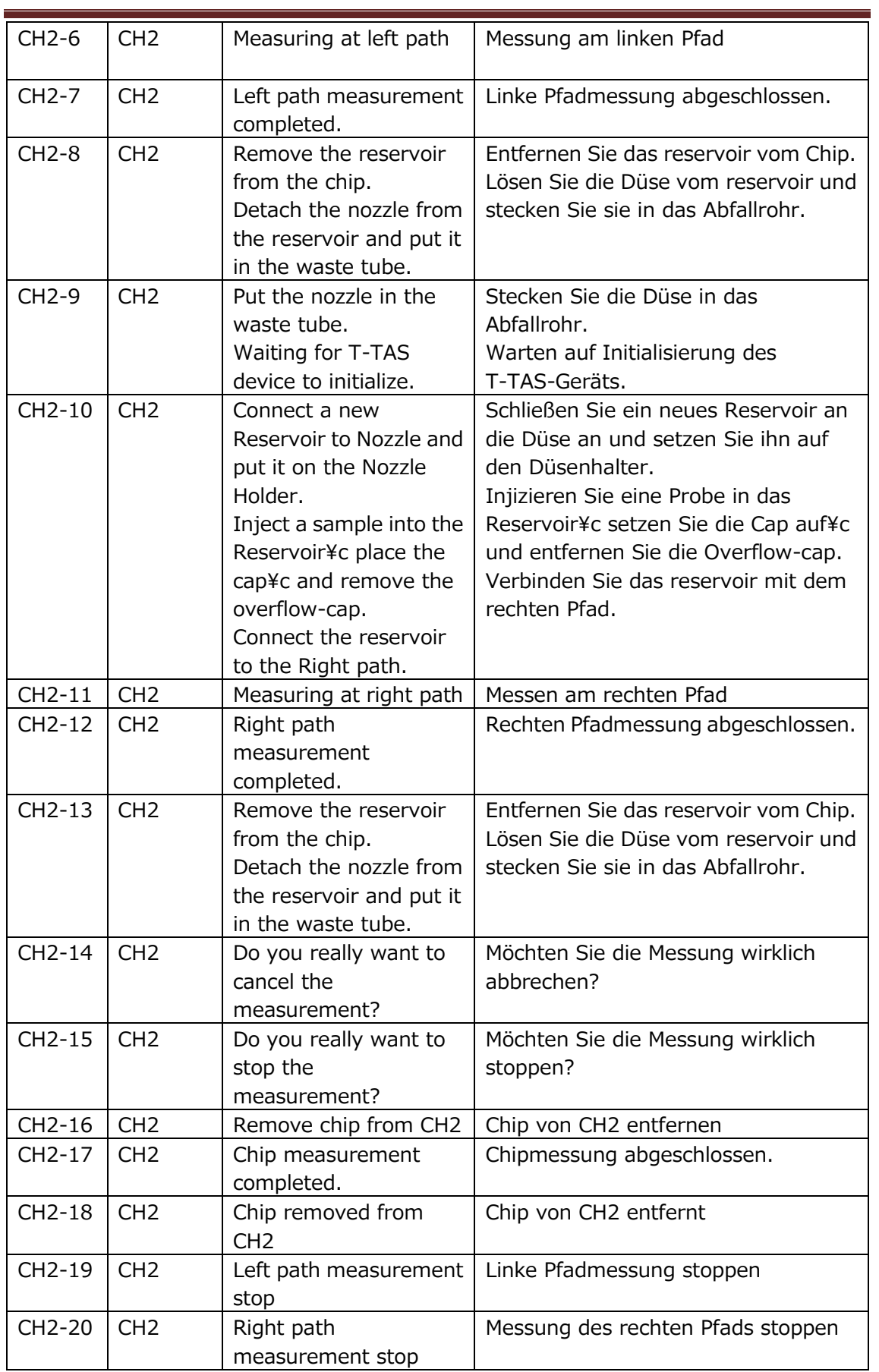

Jeder auf dem "Measurement"-Bildschirm des AR Chip und HD Chip angezeigte Bedienungshinweis wird in der Übersetzungstabelle (Tabelle: 5.2-2) angegeben.

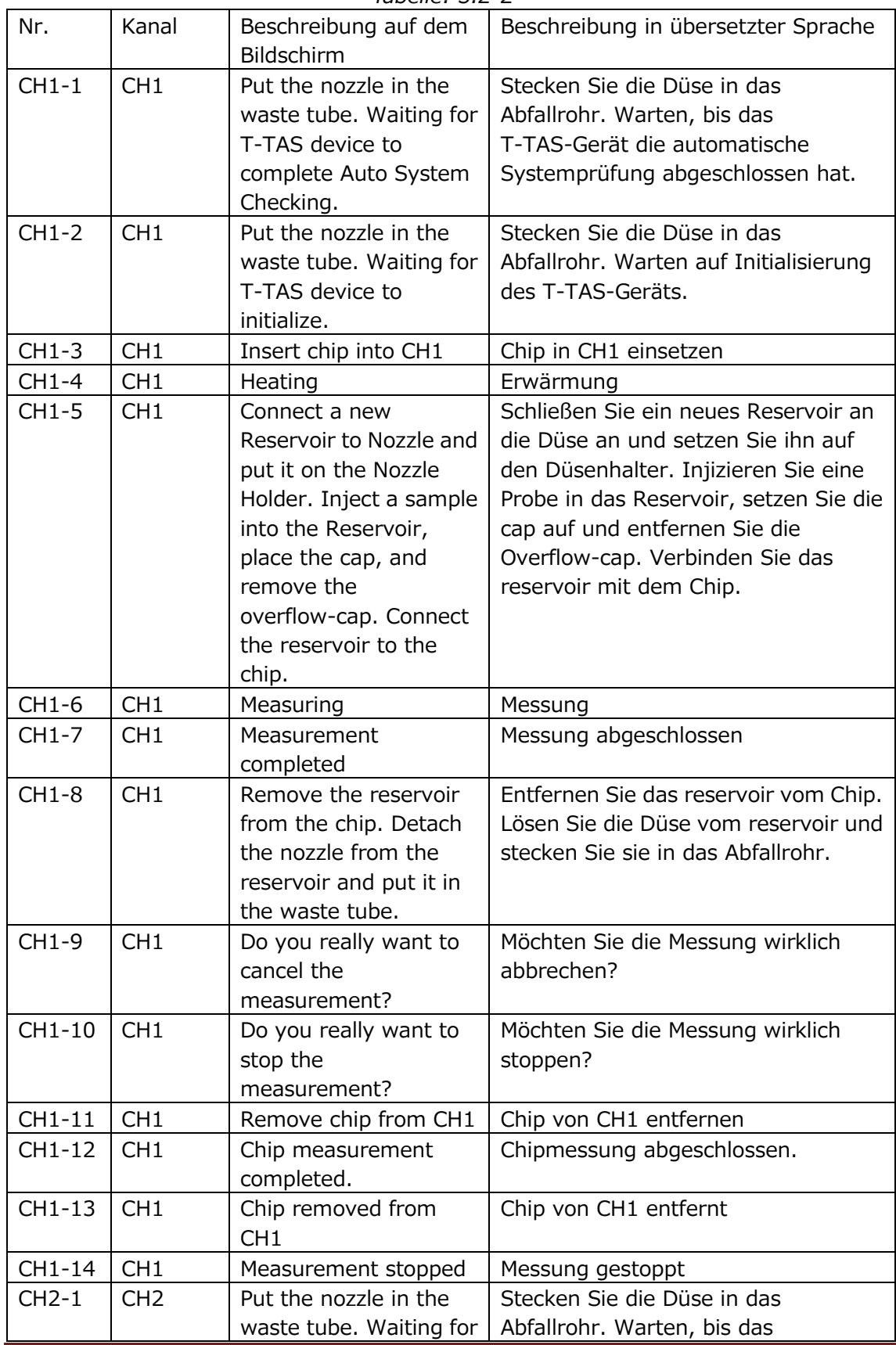

*Tabelle: 5.2-2*

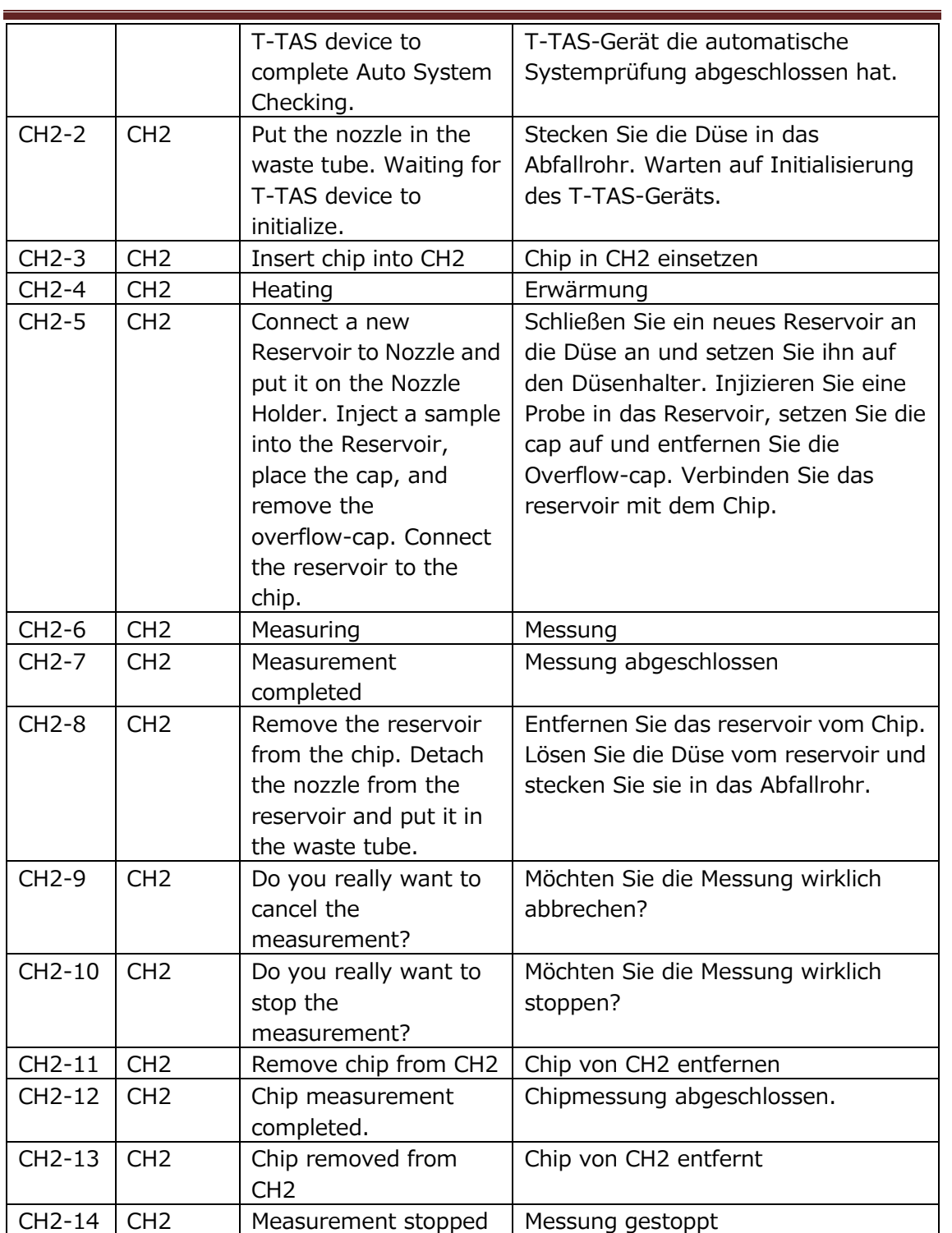

## 6. Datenanzeigebildschirm

Die Sprache auf dem "Data display"-Bildschirm, die in der folgenden Abbildung durch Pfeile mit den Zahlen angezeigt wird, ist in der Übersetzungstabelle (Tabelle: 6.1)

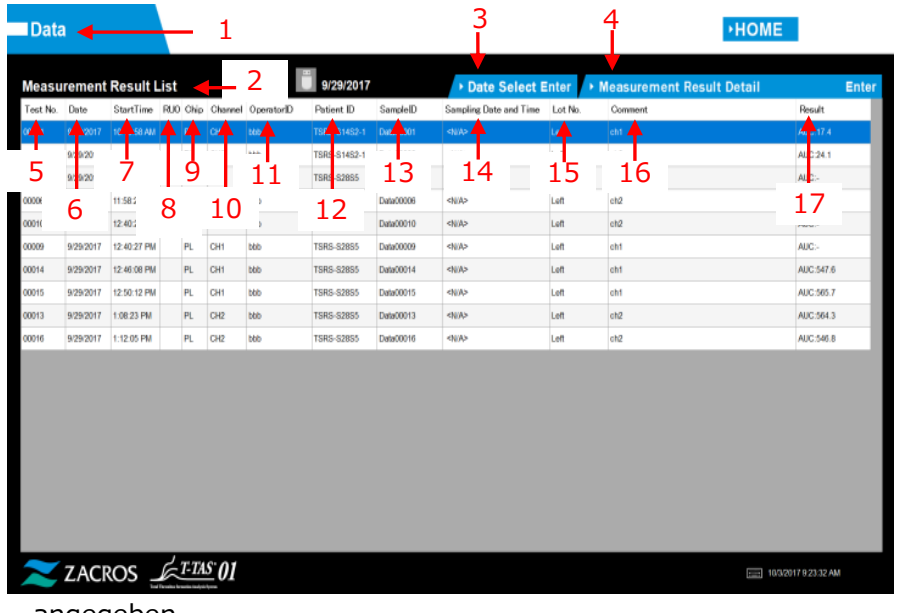

angegeben.

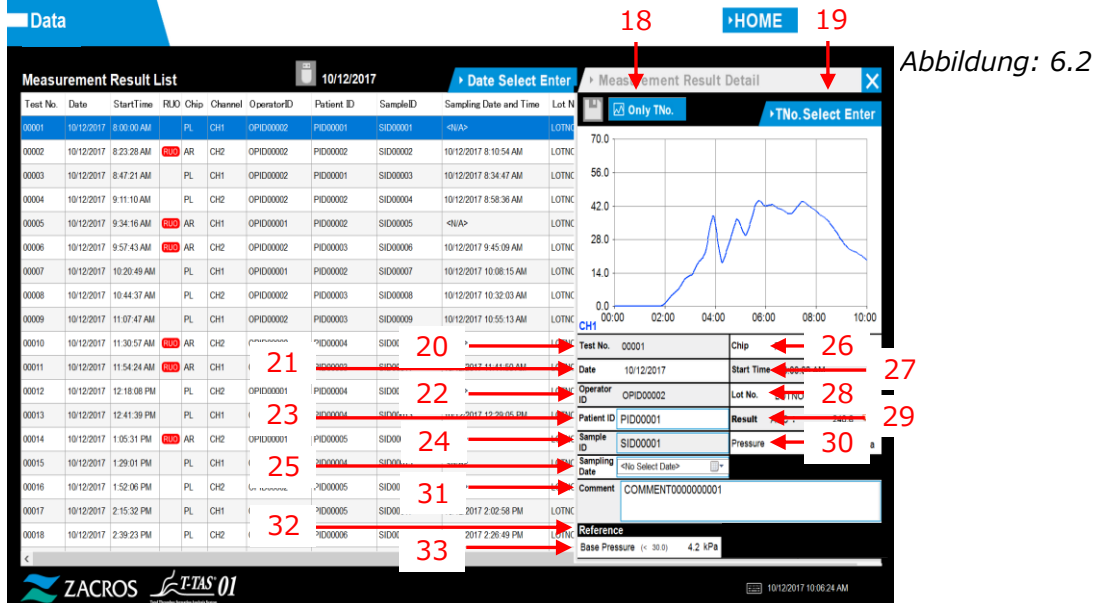

*Abbildung: 6.1*

| Nr.            | Beschreibung auf dem<br>Bildschirm   | Beschreibung in übersetzter Sprache |  |
|----------------|--------------------------------------|-------------------------------------|--|
| $\mathbf{1}$   | Data                                 | Daten                               |  |
| 2              | <b>Measurement Result List</b>       | Messergebnisliste                   |  |
| 3              | Data Select (Enter)                  | Datenauswahl (Eingabe)              |  |
| $\overline{4}$ | Measurement Result Detail<br>(Enter) | Messergebnisdetail (Eingabe)        |  |
| 5              | Test No.                             | Test-Nr.                            |  |
| 6              | Date                                 | Datum                               |  |
| 7              | <b>Start Time</b>                    | Startzeit                           |  |
| 8              | <b>RUO</b>                           | <b>RUO</b>                          |  |
| 9              | Chip                                 | Chip                                |  |
| 10             | Channel                              | Kanal                               |  |
| 11             | Operator ID                          | Bediener-ID                         |  |
| 12             | Patient ID                           | Patienten-ID                        |  |
| 13             | Sample ID                            | Proben-ID                           |  |
| 14             | Sampling Date and Time               | Datum und Uhrzeit der Probenahme    |  |
| 15             | Lot No.                              | Los-Nr.                             |  |
| 16             | Comment                              | Kommentar                           |  |
| 17             | <b>AUC</b>                           |                                     |  |
| 18             | "Only T No." or "All of PID"         | "Nur T-Nr." oder "Alle PID"         |  |
| 19             | T No. Select (Enter)                 | T-Nr. auswählen (Eingabe)           |  |
| 20             | Test No.                             | Test-Nr.                            |  |
| 21             | Date                                 | Datum                               |  |
| 22             | Operator ID                          | Bediener-ID                         |  |
| 23             | Patient ID                           | Patienten-ID                        |  |
| 24             | Sample ID                            | Proben-ID                           |  |
| 25             | Sampling Date                        | Probenahmedatum                     |  |
| 26             | Chip                                 | Chip                                |  |
| 27             | <b>Start Time</b>                    | Startzeit                           |  |
| 28             | Lot No.                              | Los-Nr.                             |  |
| 29             | Result                               | Ergebnis                            |  |
| 30             | Pressure                             | <b>Druck</b>                        |  |
| 31             | Comment                              | Kommentar                           |  |
| 32             | Reference                            | Referenz                            |  |
| 33             | <b>Base Pressure</b>                 | <b>Basisdruck</b>                   |  |

*Tabelle: 6.1*

## 7. Wartungsbildschirm

Die Sprache auf dem "Maintenance"-Bildschirm, die in der folgenden Abbildung durch Pfeile mit Zahlen angezeigt wird, ist in der Übersetzungstabelle (Tabelle: 7.1) angegeben.

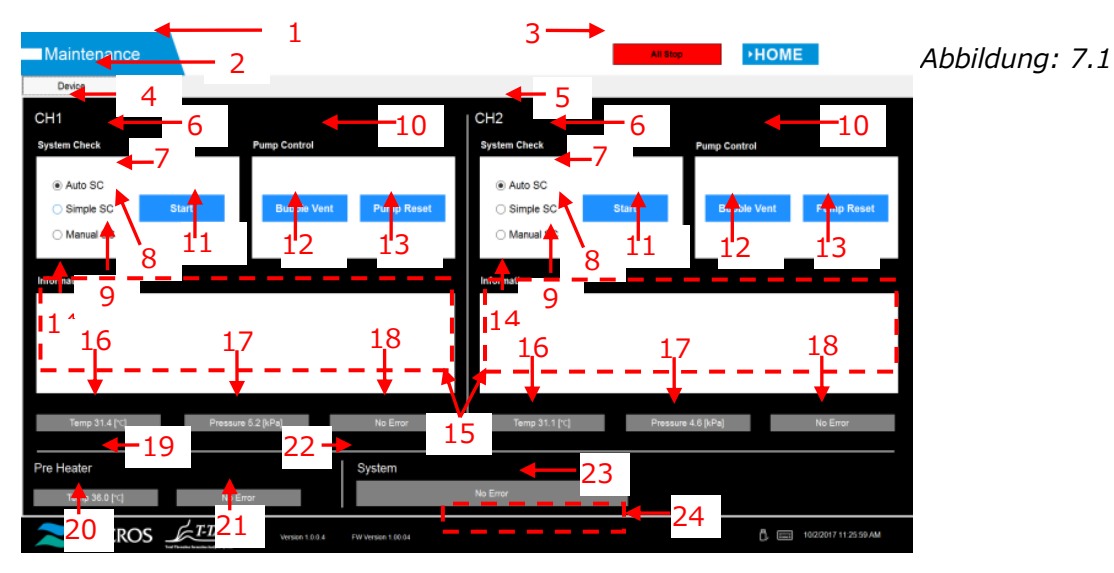

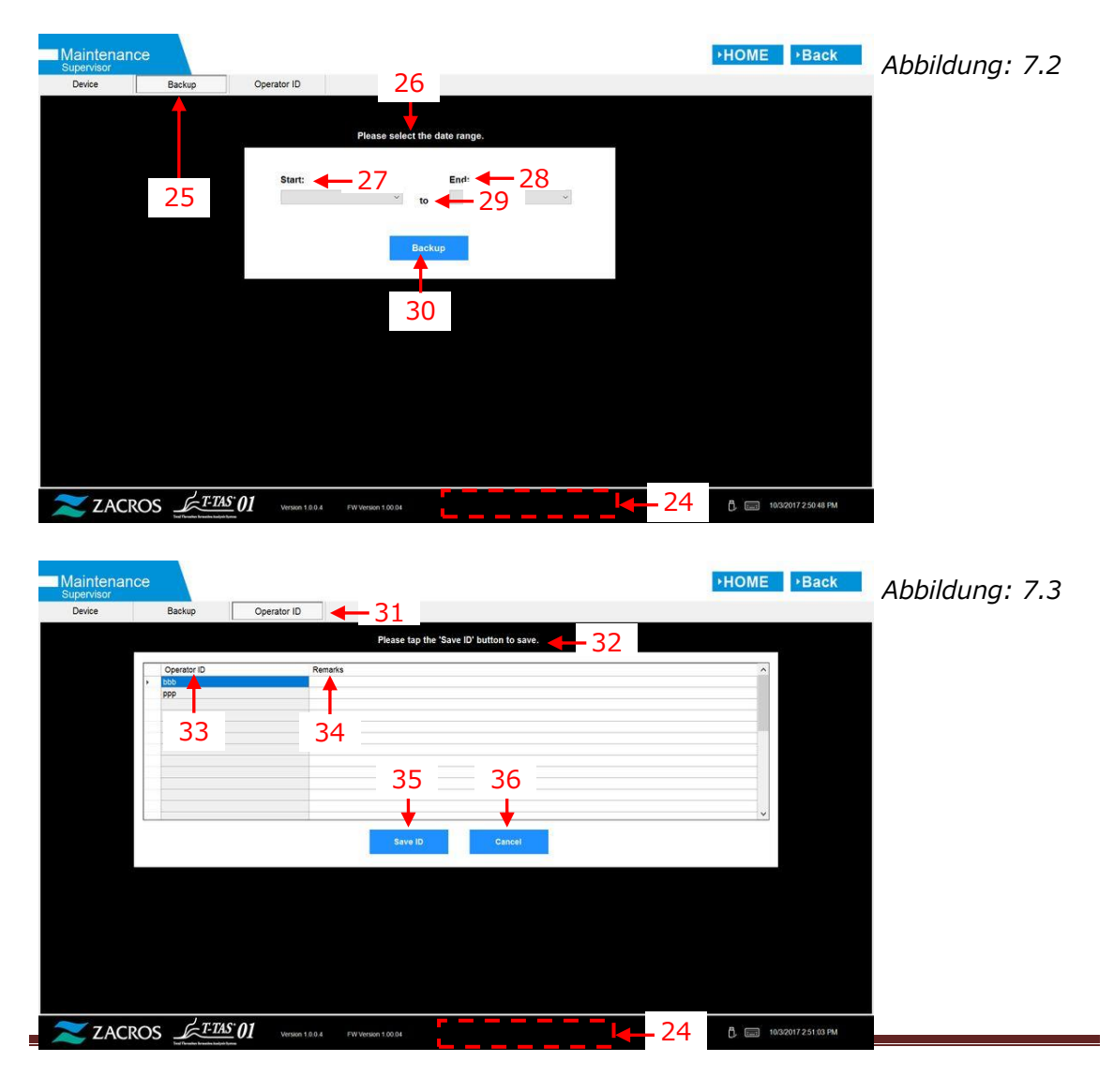

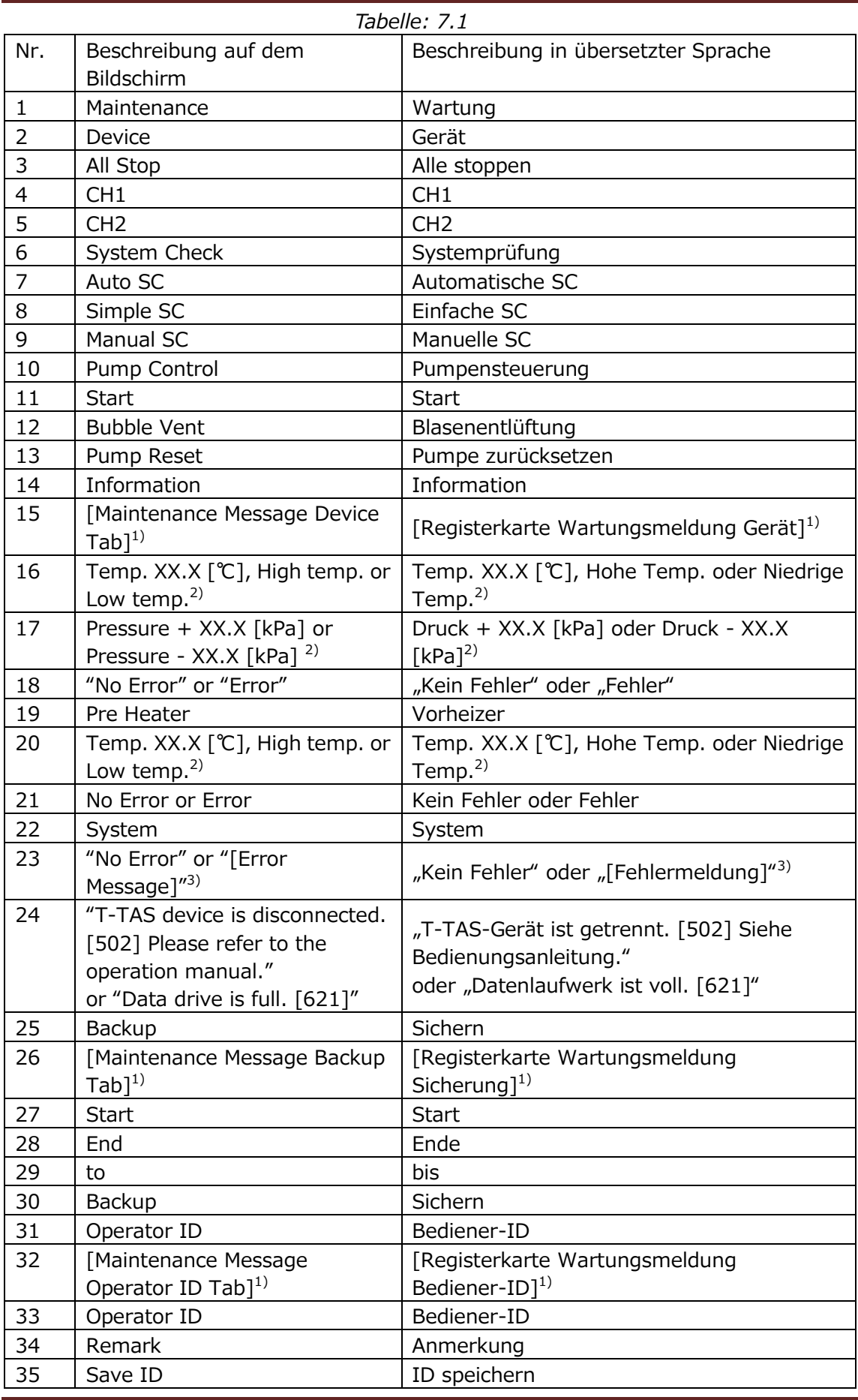

#### 36 Cancel Abbrechen

- 1) Die betreffende Meldung wird in entsprechenden Klammern angezeigt. Siehe Tabelle: 7.2 für Meldungen.
- 2) Die betreffende numerische Informationen wird anstelle von "X" angezeigt.
- 3) Die betreffende Fehlermeldung wird in entsprechenden Klammern angezeigt. Siehe Kapitel 8 für Fehlermeldungen.

| Nr.            | Beschreibung auf dem Bildschirm |                                                                                                    | Beschreibung in übersetzter Sprache |                                                                                                    |
|----------------|---------------------------------|----------------------------------------------------------------------------------------------------|-------------------------------------|----------------------------------------------------------------------------------------------------|
|                | Tab                             | Message                                                                                                    | Registerkarte                       | Meldung                                                                                                    |
| $\mathbf{1}$   | Device                          | T-TAS 01 is still<br>running. Please wait<br>for a while.                                                                                          | Gerät                               | T-TAS 01 läuft noch. Bitte<br>warten Sie eine Weile.                                                                                                    |
| $\overline{2}$ | Device                          | "SI#1" is in progress. $^{1)}$                                                                                                    | Gerät                               | "SI#1" ist in<br>Bearbeitung. <sup>1)</sup>                                                                                                    |
| 3              | Device                          | <b>Bubble Vent</b><br>completed.                                                                                                    | Gerät                               | Blasenentlüftung<br>abgeschlossen.                                                                                                    |
| 4              | Device                          | Pump Reset<br>completed.                                                                                                    | Gerät                               | Pumpe zurücksetzen<br>abgeschlossen.                                                                                                    |
| 5              | Device                          | System Check<br>completed                                                                                                    | Gerät                               | Systemprüfung<br>abgeschlossen.                                                                                                    |
| 6              | Device                          | Please put the nozzle<br>in the waste tube.<br>OK Cancel                                                                                           | Gerät                               | Bitte stecken Sie die Düse<br>in das Abfallrohr.<br>OK Abbrechen                                                                                            |
| $\overline{7}$ | Device                          | Please insert the<br>nozzle in the SC bar.<br>OK Cancel                                                                                            | Gerät                               | Bitte setzen Sie die Düse<br>in die SC-Leiste ein.<br>OK Abbrechen                                                                                          |
| 8              | Device                          | <b>Emergency Stop</b>                                                                                                    | Gerät                               | Not-Halt                                                                                                    |
| 9              | Device                          | [Error Message] <sup>2)</sup>                                                                                                    | Gerät                               | [Fehlermeldung] $\overline{2}$ ]                                                                                                    |
| 10             | Device                          | ---Error---<br>[Error Message] <sup>2)</sup>                                                                                                    | Gerät                               | ---Fehler---<br>[Fehlermeldung] <sup>2)</sup>                                                                                                    |
| 11             | Device                          | ---Error---<br>System check error<br>[123/223]<br>Please refer to the<br>operation manual.<br>Please perform 'Pump<br>Reset' and 'Bubble<br>Vent'. | Gerät                               | ---Fehler---<br>Systemprüffehler<br>[123/223]<br>Siehe<br>Bedienungsanleitung.<br>Bitte führen Sie "Pumpe<br>zurücksetzen" und<br>"Blasenentlüftung" durch. |
| 12             | Device                          | Detected USB<br>disconnection when<br>T-TAS01 was running.<br>Please retry "SI#1" <sup>1)</sup>                                                    | Gerät                               | USB-Trennung<br>festgestellt, als T-TAS 01<br>ausgeführt wurde.<br>Bitte wiederholen Sie<br>"SI# $1''^{1}$                                                  |
| 13             | <b>Device</b>                   | Device reboot<br>detection. Initialization<br>is in progress. Please<br>wait for a while.                                                          | Gerat                               | Geräteneustarterkennung.<br>Initialisierung läuft. Bitte<br>warten Sie eine Weile.                                                                          |
| 14             | Backup                          | Please connect the<br>USB flash drive.                                                                                                    | Sichern                             | Bitte schließen Sie das<br>USB-Flash-Laufwerk an.                                                                                                    |
| 15             | Backup                          | Please select the date<br>range.                                                                                                    | Sichern                             | Bitte wählen Sie den<br>Zeitraum aus.                                                                                                    |
| 16             | <b>Backup</b>                   | Please wait a while.<br>Copy folder                                                                                                    | Sichern                             | Bitte warten Sie eine<br>Weile. Ordner kopieren                                                                                                    |

*Tabelle: 7.2*

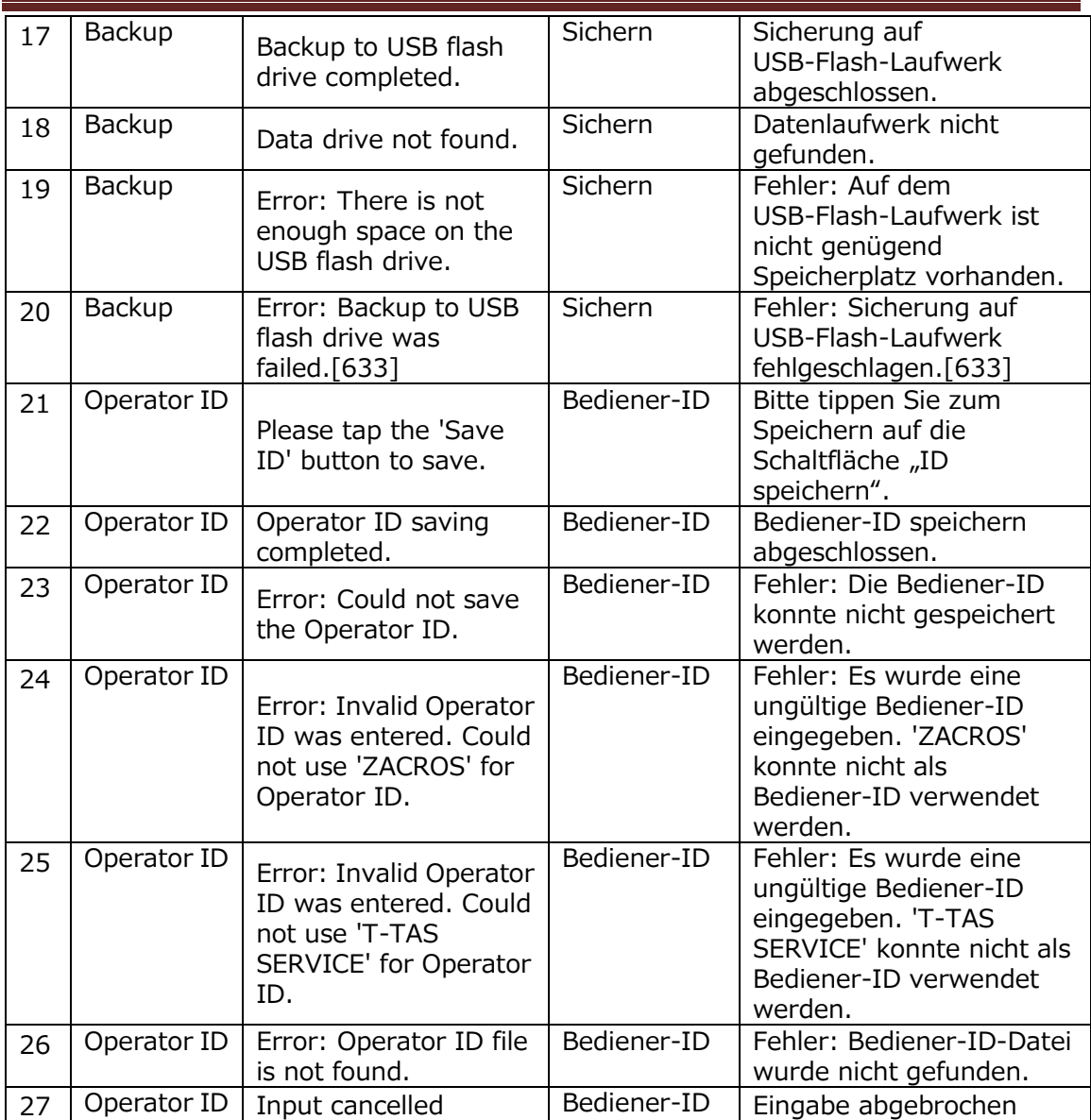

1) Die betreffende Meldung wird in entsprechenden Klammern angezeigt (SI#1). Siehe Tabelle: 7.3 für Meldungen.

2) Die betreffende Fehlermeldung wird in entsprechenden Klammern angezeigt. Siehe Kapitel 8 für Fehlermeldungen.

| SI# | Beschreibung auf dem | Beschreibung in übersetzter Sprache |
|-----|----------------------|-------------------------------------|
|     | <b>Bildschirm</b>    |                                     |
|     | Auto System Check    | Automatische Systemprüfung          |
|     | Simple System Check  | Einfache Systemprüfung              |
|     | Manual System Check  | Manuelle Systemprüfung              |
|     | <b>Bubble Vent</b>   | Blasenentlüftung                    |
|     | Pump Reset           | Pumpe zurücksetzen                  |

*Tabelle: 7.3*

## 8. Fehlermeldungen

Jede Fehlermeldung wird in der Übersetzungstabelle (Tabelle: 8.1) angegeben.

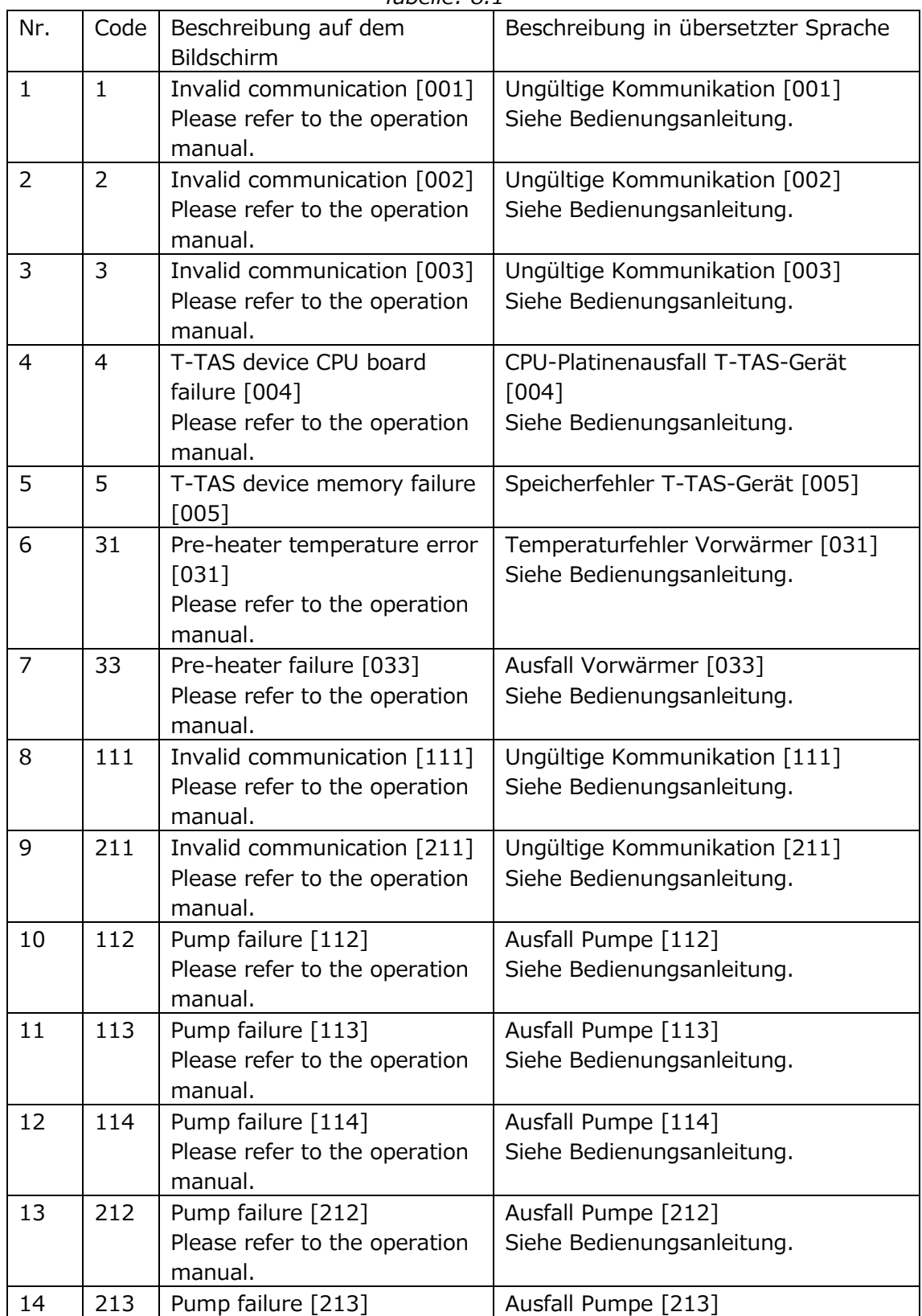

*Tabelle: 8.1*

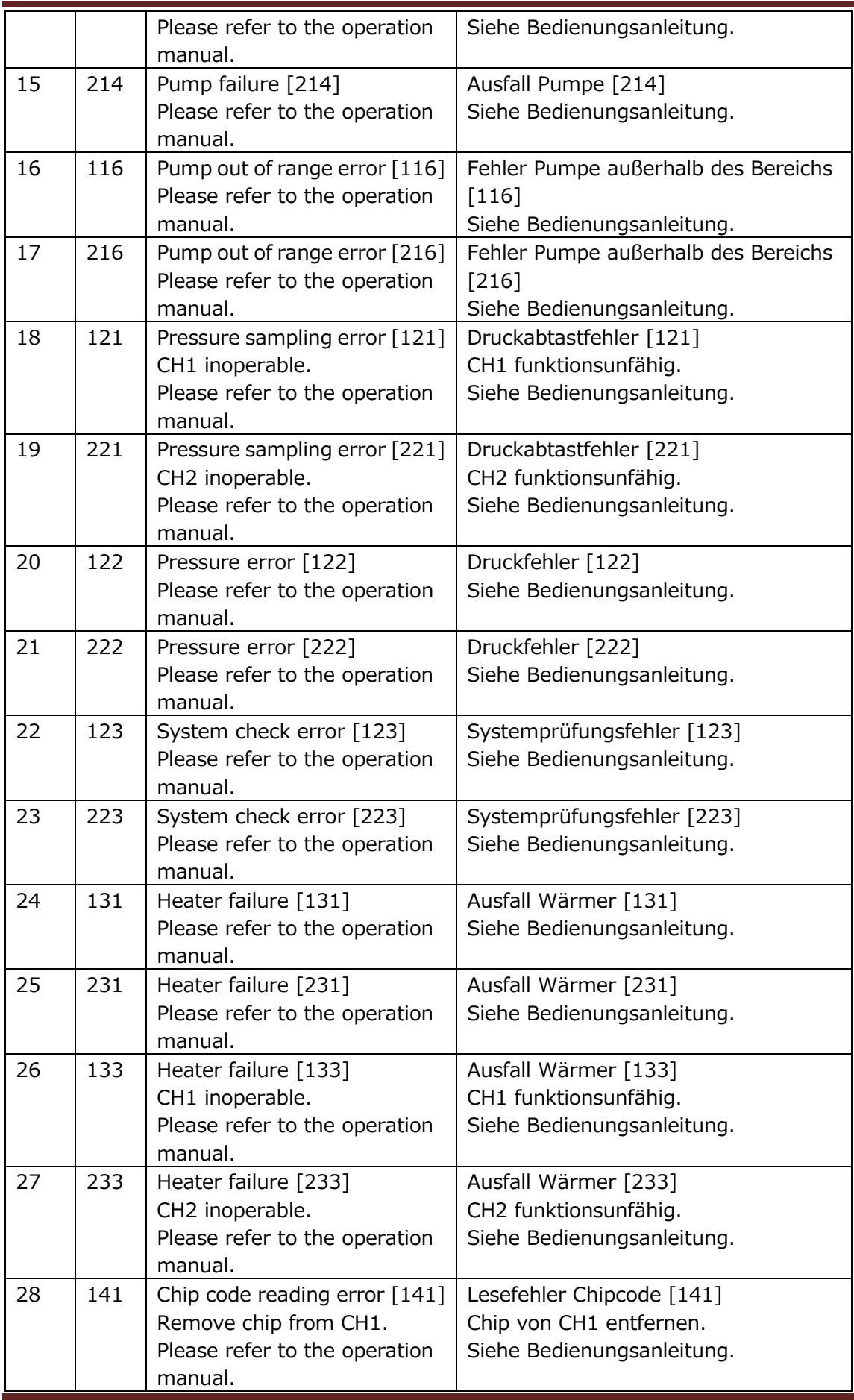

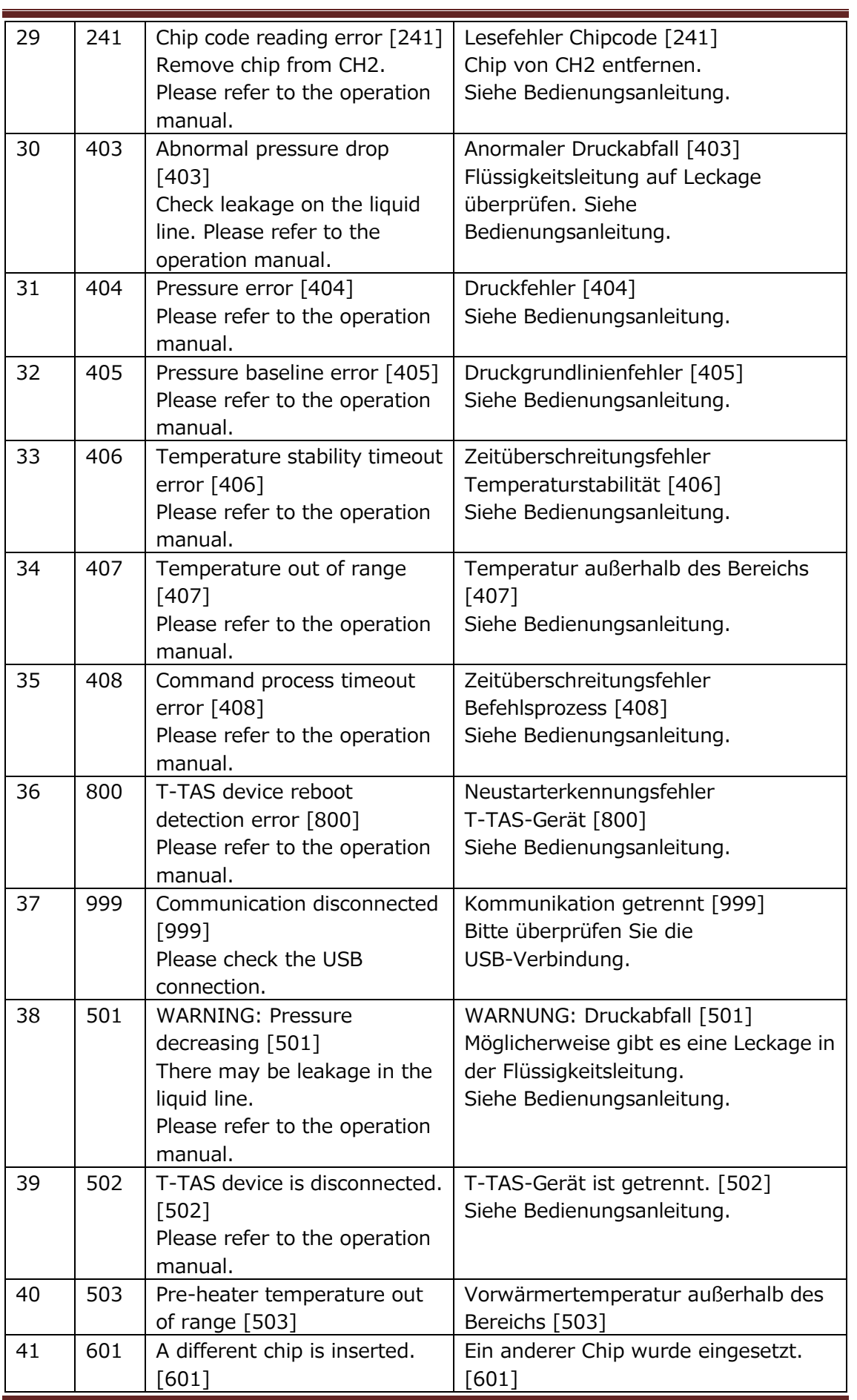

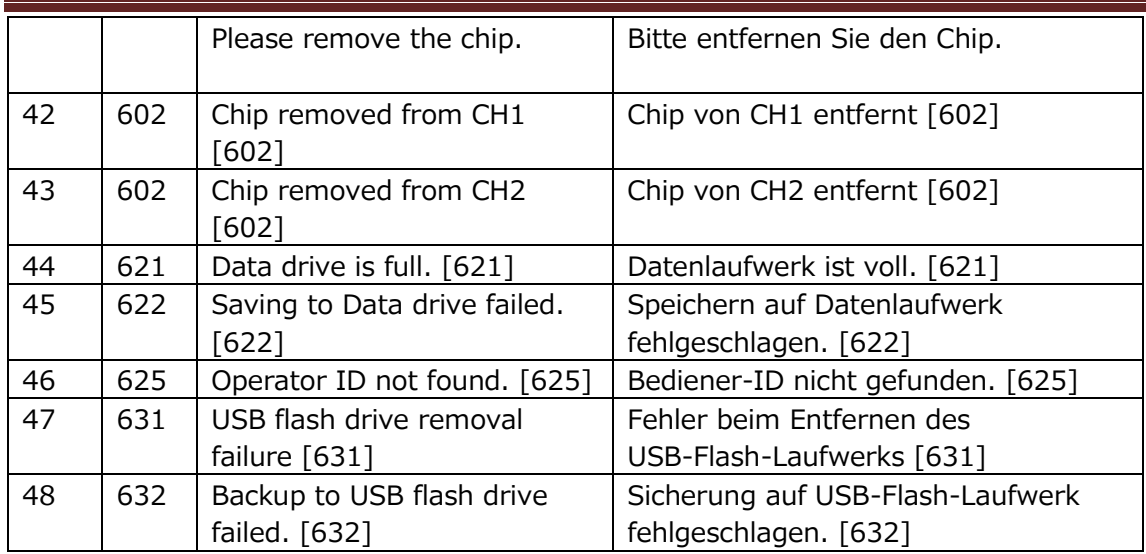

## 9. Zu sichernde Messergebnisse

Sie können die Messergebnisse im CSV-Format auf einem USB-Flash-Laufwerk sichern. Einzelheiten finden Sie im Benutzerhandbuch.

#### 10. Anhang

#### 10.1. Revisionsverlauf des Anzeige-Handbuchs

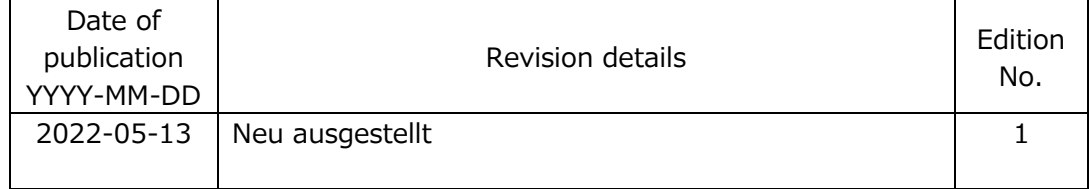

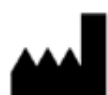

Hersteller FUJIMORI KOGYO CO.,LTD. 1-1-1 Koishikawa, Bunkyo-ku, Tokyo 112-0002 Japan Mail:ttas-[info@zacros.co.jp](mailto:ttas-info@zacros.co.jp) Bitte wenden Sie sich an Ihren lokalen Händler, wenn Sie telefonisch nachfragen möchten.